## **ISTRUZIONI PER IL CORRETTO USO DELLA MULTIFUNZIONE**

Per gli studenti è a disposizione un credito giornaliero non cumulabile di 0,80€ che permette di fotocopiare e stampare gratuitamente, con questi limiti:

- fotocopie: 20 pagine al giorno
- stampe fronte-retro: 26 pagine in bianco e nero o 11 pagine a colori
- scansioni: illimitate

Per docenti, dottorandi e personale tecnico amministrativo dell'Ateneo anche le stampe e le fotocopie sono illimitate.

**NB:** Gli utenti possono effettuare riproduzioni nel rispetto di quanto stabilito dalla vigente normativa in materia di diritto d'autore; in caso di violazioni, l'utente è l'unico responsabile.

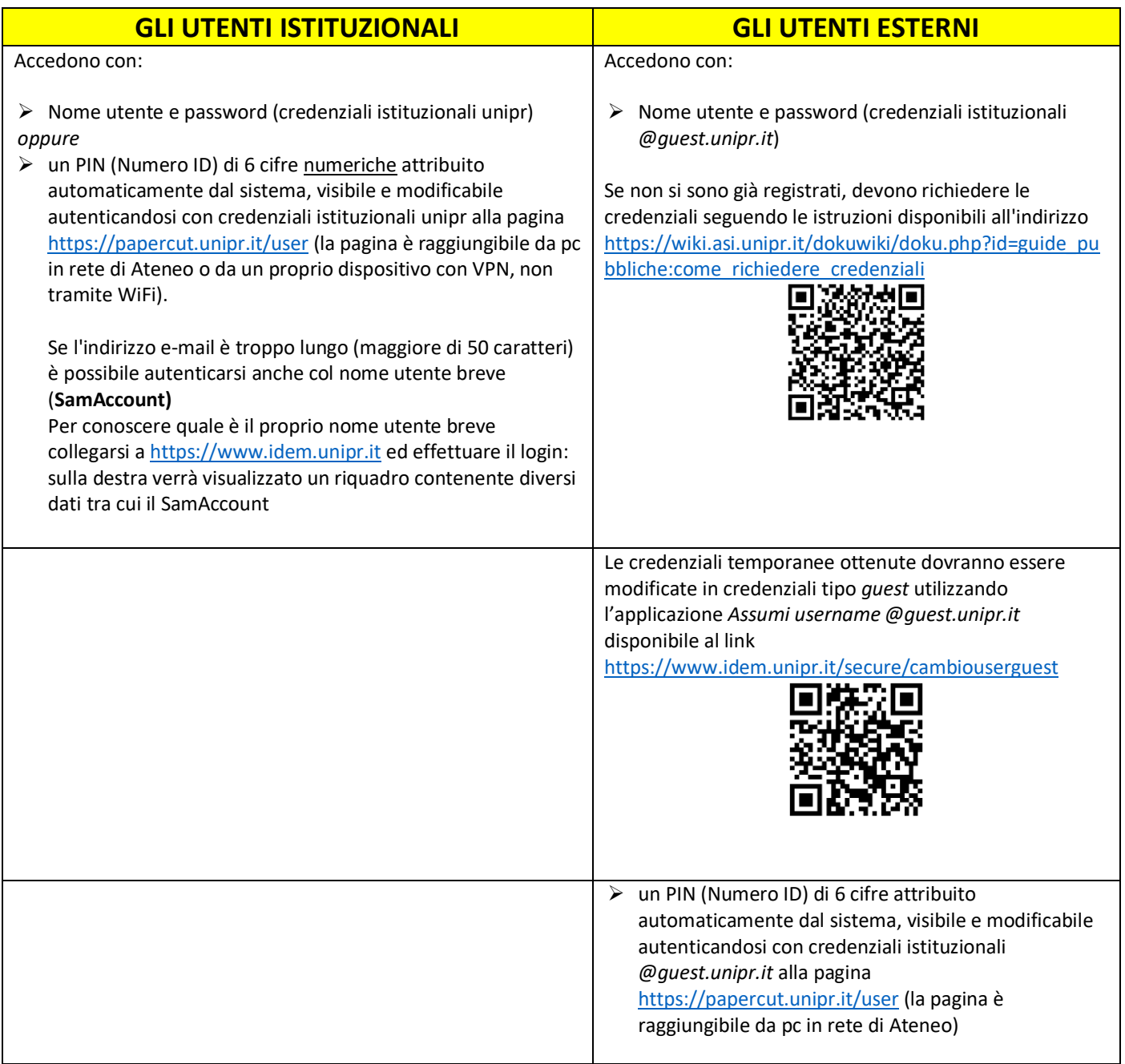

## **AUTENTICAZIONE**

Per avviare il lavoro, dal touch screen, selezionare **REGISTRAZIONE** in alto nella schermata

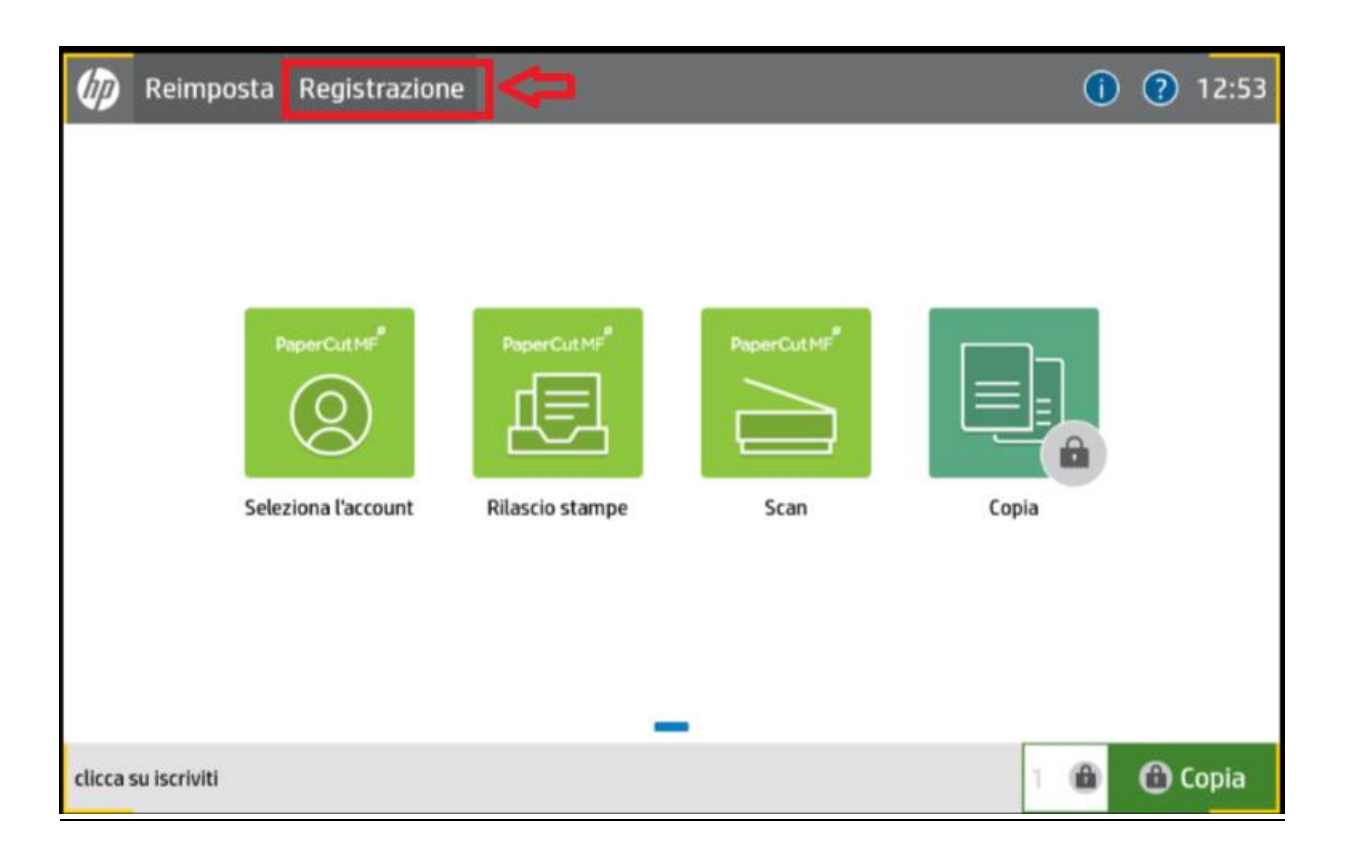

Selezionare la modalità di autenticazione (credenziali istituzionali oppure PIN)

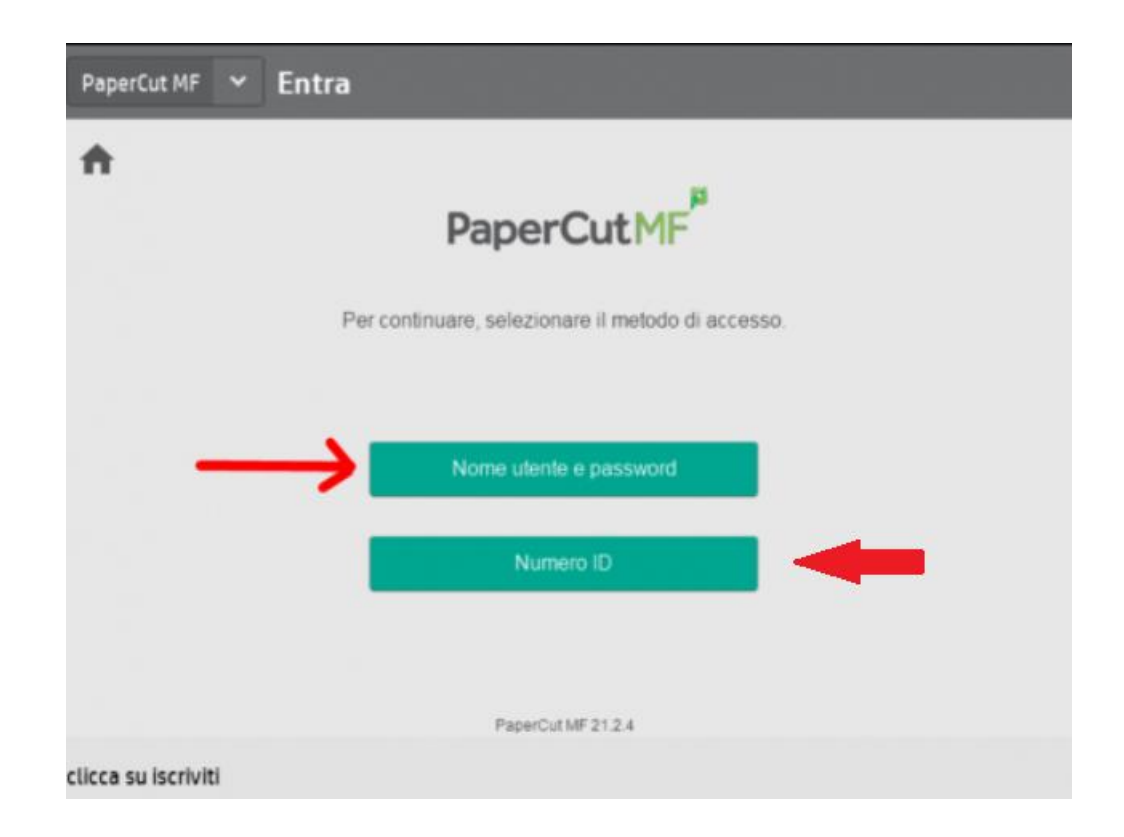

## **FUNZIONI DEL PANNELLO TOUCH SCREEN**

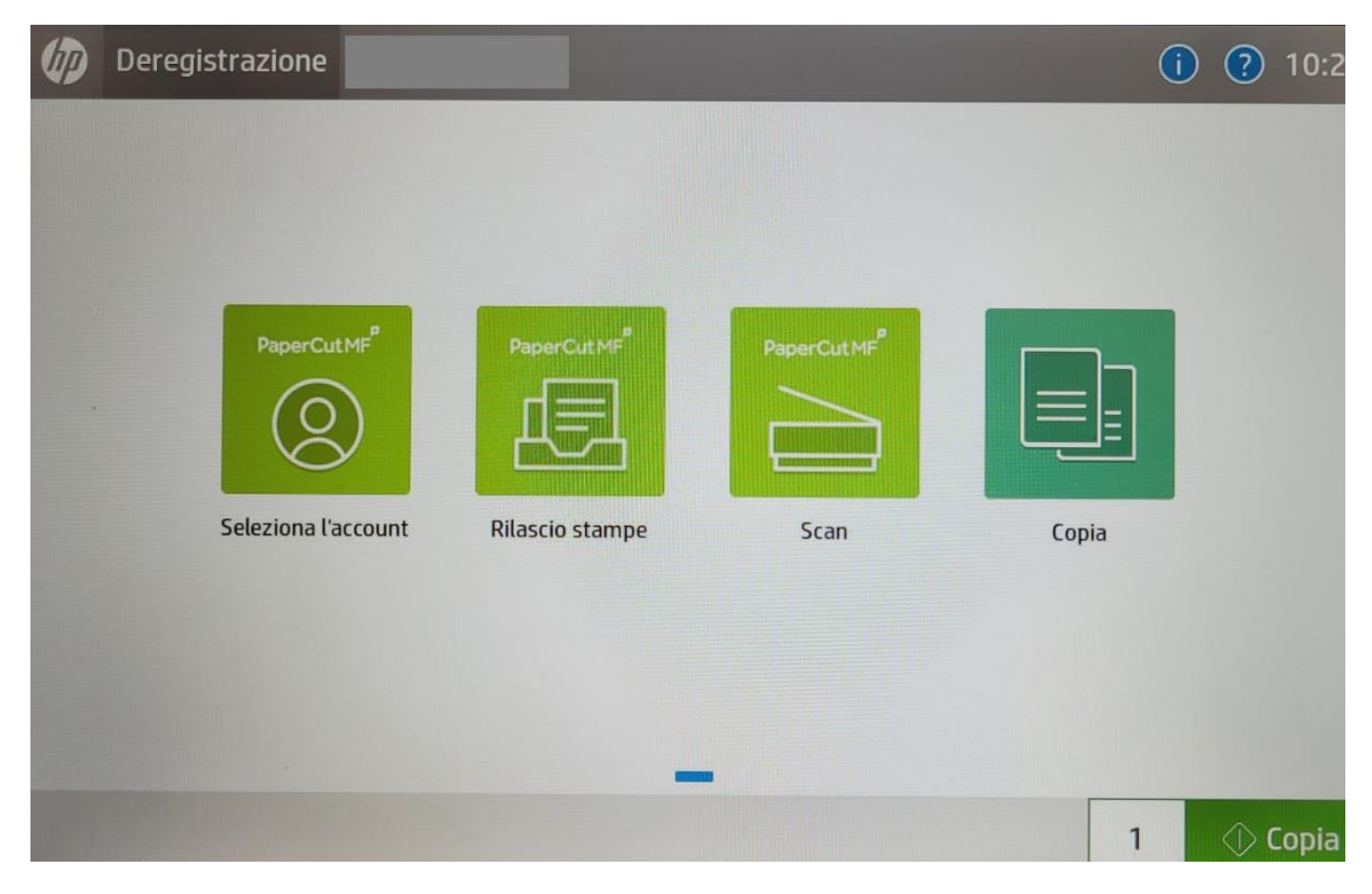

- SELEZIONA ACCOUNT: Per verificare il proprio credito residuo
- **RILASCIO STAMPE:** per stampare i documenti inviati in stampa
- **SCAN:** le scansioni sono indirizzate direttamente alla propria e-mail istituzionale (max 35MB) o al proprio OneDrive (dimensioni illimitate)
- **COPIA:** per effettuare fotocopie

Per chiarimenti sulle funzioni del pannello è disponibile una guida in linea in alto a destra

 $\ddot{\mathbf{?}}$ 

Per ottenere la STAMPA dai pc in rete di Ateneo: selezionare **StampanteVirtualeHP**  dall'elenco delle stampanti e autenticarsi sul pannello touch screen della macchina

Per stampare dal proprio portatile è necessario installare il Client VMware Horizon e, una volta attivato, selezionare l'ambiente **Biblioteche**

Info e istruzioni a

[https://wiki.asi.unipr.it/dokuwiki/doku.php?id=guide\\_utente%3Aaccesso\\_remoto\\_laborato](https://wiki.asi.unipr.it/dokuwiki/doku.php?id=guide_utente%3Aaccesso_remoto_laboratori) [ri](https://wiki.asi.unipr.it/dokuwiki/doku.php?id=guide_utente%3Aaccesso_remoto_laboratori)

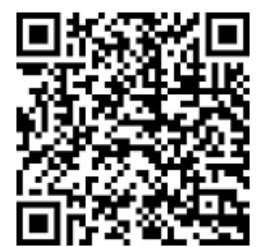

NB: Per tenere sotto controllo il proprio credito residuo durante le stampe, sul desktop compare una icona con il saldo disponibile

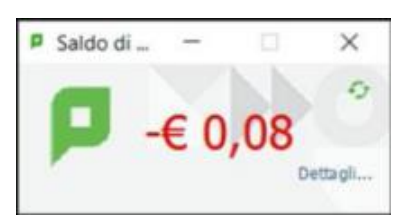

Una volta terminato il lavoro è obbligatorio disconnettersi selezionando **DEREGISTRAZIONE**

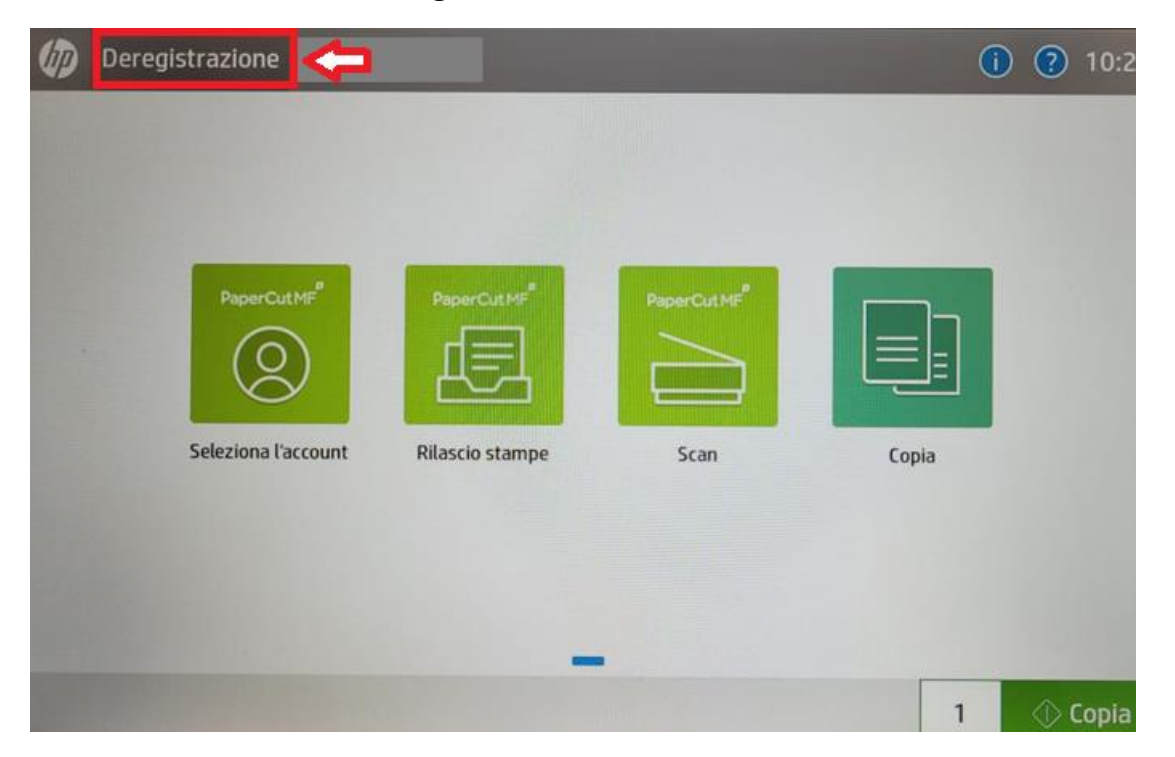

Per qualsiasi problema o informazioni rivolgersi al personale della biblioteca **NB: la carta da inserire nella macchina viene fornita dalla Biblioteca**